<span id="page-0-0"></span>**[Blender 3.5 Manual](file:///I/Burender%20Manual/blender_manual_v350_en.html/index.html)**

D / Editors / File Browser

# **File Browser**

ファイルブラウザは、ファイルに関するすべての操作で使用されます。以下のようなものがありま す。

- ブレンドファイルを開く、保存する。
- 他のブレンドファイル内の閲覧(データブロックの追加やリンクの場合、 Linked Libraries. を 参照。
- のファイルフォーマットからのインポートと他のファイルフォーマットへのエクスポート。
- 既存のファイルパス(画像、ビデオ、フォントなど)の新しい場所を選択する。

このエディターの最も一般的な使用方法は、モーダルオペレーター(ブレンドファイルのオープ ンや保存など)を使用する方法です。ファイルブラウザは新しいウィンドウに表示され、操作が 完了するのを待ち、その後メインウィンドウに戻るように閉じます。

ファイルブラウザは、他のエディタと同様に、ファイルシステムをブラウズするために使用する ことができます。この主な目的は、ファイルブラウザから他のエディタにドラッグ・アンド・ド ロップできるようにすることです。

画像を3D Viewport に入れる(背景として設定したり、素材のテクスチャとして適用する)。 メディアファイルをVideo Editing.に入れる。

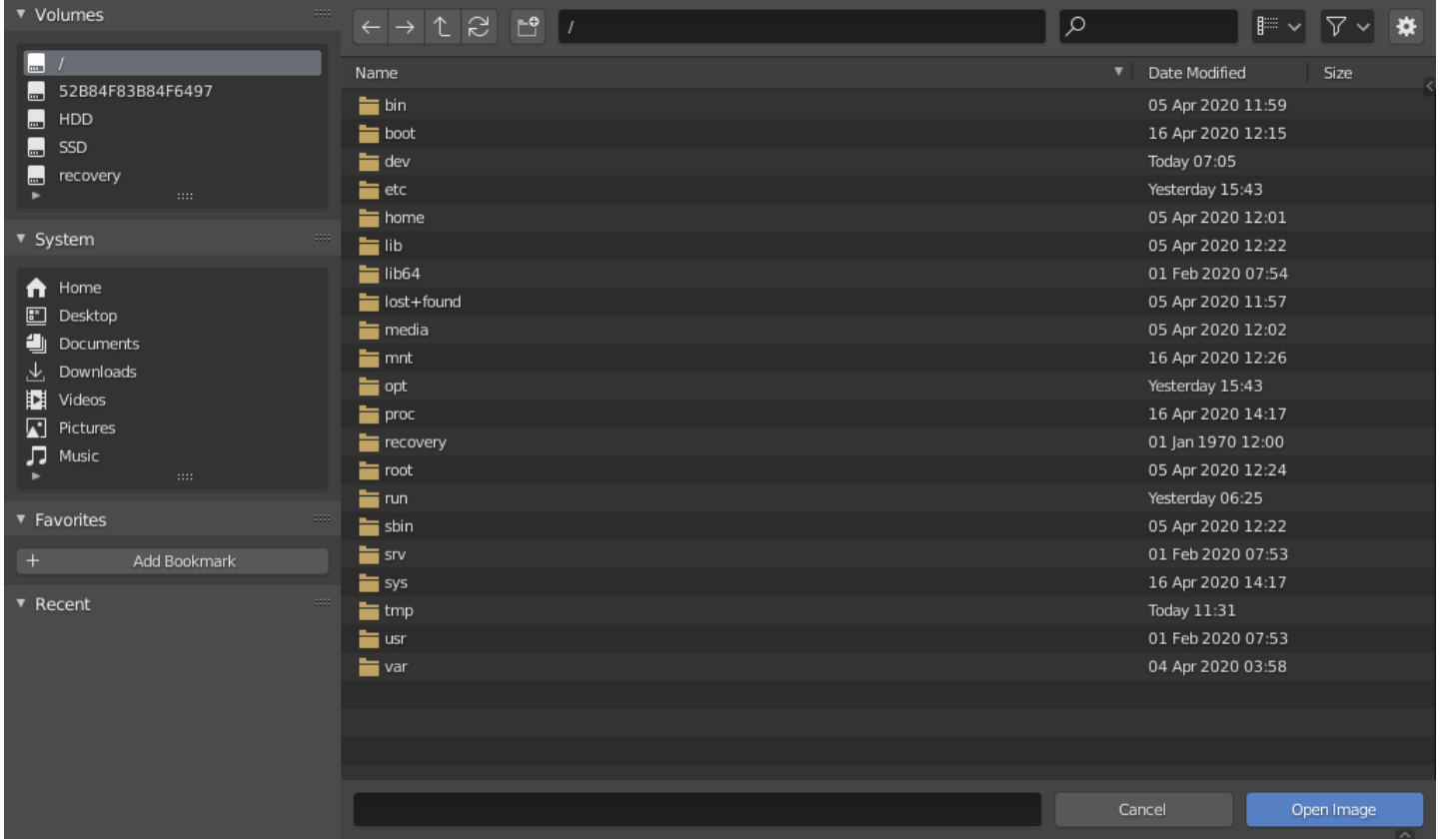

*The File Browser.*

# **Interface**

## **Main Region**

ファイルブラウザのメイン領域は、オペレーティングシステムに組み込まれているファイルブラ ウザと同様に機能します。 領域には、グリッドまたは項目のリスト内のファイル、フォルダー、 または内部blendファイルデータの配列が含まれています。 ナビゲート、選択、 これらの項目 は、オペレーティングシステムのファイルブラウザと同じように編集します。

## **Previews**

サムネイル表示モードでは、ファイルブラウザは多くのタイプのプレビューをサポートしていま す。これらが含まれます:

- 1. 画像と動画のフォーマッ.
- 2. フォント
- 3. ブレンドファイル
- 4. 内部l Data-blocksを参照

data-blockのプレビューを取得するには、プレビューを生成する必要があります。参照 Blend-files Previews を参照してください。

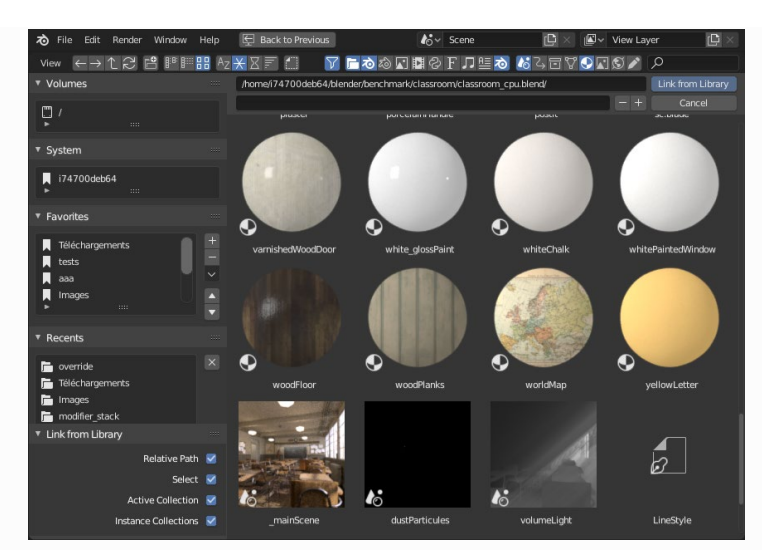

*The File Browser in Thumbnail mode.*

## **File Path Region**

ファイルパスはメイン領域の上にあり、アイテムの表示方法をナビゲートおよび調整するのに役 立ちます

#### **Previous Folder Backspace, Alt-Left**

前のフォルダ(ナビゲーション履歴内)に移動します。

#### **Next Folder Shift-Backspace, Alt-Right**

(ナビゲーション履歴内の)次のフォルダに移動します。

#### **Parent File P, Alt-Up**

親ディレクトリに移動します。

#### **Refresh File List R, NumpadPeriod**

現在のフォルダを更新します

#### **Create Directory I**

現在のディレクトリ内に新しいディレクトリを確認して作成するように求められます。 メイン ビューでスクロールし、名前を入力できるようにします。

#### **File Path Ctrl-L**

現在のフォルダー パスのテキスト フィールド。 既存のパスをオートコンプリートしま す。 存在しないディレクトリ パスを入力すると、その新しいディレクトリを作成するよ うに求められます。

#### **Search Ctrl-F**

アイテムを名前でフィルタリングします。 ワイルドカードは、次のようなものに一致します。 両方と一致します。 検索テキストの先頭と末尾には常に暗黙のワイルドカードがあります。 だ からまた一致します. このフィールドは、特定のファイル拡張子をフィルタリングするためにも 使用できます(例: すべてのPNGファイルを一覧表示します) (e.g. .png will list all PNG files).

#### **Display Mode**

ファイルの表示方法を制御します。

#### **Vertical List:**

ファイルとフォルダーを垂直リストに表示します。

**Horizontal List:**

ファイルとフォルダを水平方向に表示します。 **Thumbnails:**

[previews](#page-0-0).を表示します

## **Display Settings**

#### **Display Size**

## サムネイルのサイズ、または列の幅。

フラットな方法で一度に表示するディレクトリレベルの数。

**None:**

現在のディレクトリの内容のみを一覧表示します。

**Blend File:**

blendファイルのコンテンツ全体を一覧表示します(データブロックをリンクまたは追加す 場 合にのみ使用可能)。

#### **One Levels:**

すべてのサブディレクトリの内容を 1 レベルの再帰で一覧表示します

**Two Levels:**

すべてのサブディレクトリの内容、2レベルの再帰を一覧表示します。

#### **Three Levels:**

すべてのサブディレクトリの内容、3つのレベルの再帰を一覧表示します

#### **Hint**

一度に複数のレベルのディレクトリを表示すると、たとえばテクスチャのコレクション全体 を表示するのに便利です。 何百ものディレクトリを避けるためにそれらを素敵なディレクト リのセットに配置したとしても ファイルを 1 か所にまとめます。

追加/リンクの場合、blendファイル全体のコンテンツを表示すると、 を使用して、1 回の操 作で異なるタイプのデータ ブロックをリンクします。

#### **Warning**

一度に表示するレベルが多いほど、すべてを一覧表示するのに時間がかかります (通常、指数 関数的であり、一度に3つのレベルが表示されます 完全にリストされるまでに3桁長い時間が かかる場合があります)。

#### **Sort By**

次の 4 つの方法のいずれかで項目を並べ替えます

#### **Name:**

ファイルリストをアルファベット順に並べ替えます

#### **Extension:**

拡張子/タイプでファイルリストを並べ替えます。

#### **Modified Date:**

変更時刻でファイルを並べ替えます。

ファイルをサイズで並べ替えます。

### **Filter Settings**

ファイルパスの右側には、フィルタリングオプションがあります。 じょうごアイコンの付いた トグルは、フィルタリングを有効にするかどうかを制御します。

#### **File Types**

フォルダ、blendファイル、画像などのカテゴリでファイルをフィルタリングします

#### **Blender IDs**

追加またはリンクするときに、シーン、アニメーション、マテリアルなどのデータブロック カテゴリでフィルタリングすることもできます。

#### **Show Hidden H**

隠しファイルを表示します (で始まる)。

## **Execution Region**

#### **File Name**

ファイル名と拡張子を編集するためのテキストフィールド。 保存時に背景が赤の場合、同じ 名前のファイルがすでにフォルダに存在します。 現在のディレクトリ内の既存の名前にオー トコンプリートされます。

#### **Increment Filename - , +**

ファイル名の末尾の番号を削除/縮小または追加/増加します (たとえば、ファイルの異なる バージョンを保存するために使用されます)

#### **Cancel Esc**

ファイルの選択 (および基になる操作) をキャンセルし、ファイル ブラウザを閉じま す。Topbar willの 前に戻る ボタンを使用しても同じ効果があります。

#### **Confirm Return**

操作を検証するためのメイン ボタンで、その名前を定義します。 ディレクトリ以外の項目 をダブルクリックしても同じ効果があります

## **Source List Region**

左側の領域には、一部のディレクトリにすばやくアクセスするためのさまざまな方法が表示され ます。 領域は、それぞれディレクトリの [UI List](file:///I/Burender%20Manual/blender_manual_v350_en.html/interface/controls/templates/list_view.html#ui-list-view) の1つをクリックすると、すぐにそのフォルダに 移動します。

## **Volumes**

OSで定義されたすべての使用可能なボリューム(ドライブやネットワークマウントなど)が含まれま す。

#### **System**

メインユーザーフォルダのようなOS定義の共通ディレクトリが含まれています...

## **Bookmarks**

ファイル ブラウザで頻繁にアクセスできるようにしたいフォルダが含まれています。 そのリスト の右側には、ブックマークに対して基本的な管理アクションを実行するためのボタンがあります。 たとえば、エントリの追加/削除、リスト内の上下への移動などです。

## **Recent**

最近アクセスしたフォルダが含まれます。

右側のボタンを使用すると、このリストを完全に消去できます。X

このリストに表示されるフォルダの数は、 最近使用したファイル 番号フィールドで制御できま す。 の [Save &](file:///I/Burender%20Manual/blender_manual_v350_en.html/editors/preferences/save_load.html#prefs-save-load) [Load](file:///I/Burender%20Manual/blender_manual_v350_en.html/editors/preferences/save_load.html#prefs-save-load) タブの Preferences の。

## **Operator Options Region**

右側の領域には、呼び出し元のオペレーターのオプションが表示されます。 以下にリストされて いる一般的なアクションに加えて、多くのインポート/エクスポートアドオンもそこでオプション を公開します。

**Open, Save, Save As Blender File** Opening & Saving.を参照してください。

**Open, Replace, Save As Image**

Supported Graphics Formats.を参照してください。

#### **Link/Append from Library**

Linked libraries.を参照してください。

For the common option:

#### **Relative Path**

Relative Paths.を参照してください。

# **Header Region**

ヘッダーには2つのメニューのみが含まれ、1つは標準エディタービューコントロールです。 もう一 方は、発見可能性のためにいくつかの選択演算子をリストします。 多くの場合、ほとんどの機能が 前述の領域に含まれているため、非表示になっています。

# **Navigating**

## **Entering a Directory**

ディレクトリを1回クリックすると、ディレクトリが入ります。

### **Parent Directory P**

ディレクトリの1つ上のレベルに移動します。

# **File Drop**

You can also drag and drop a file or directory from your file manager into the Blender File Browser. ファイルマネージャーからBlenderファイルブラウザーにファイルまたはディレクトリをドラッグ アンドドロップすることもできます。 これにより、ドロップされたファイルのディレクトリに移 動され、ファイルが選択されます。

# **Selecting**

## **Select**

クリックの両方が機能します。 ホールドすると、アイテムの選択範囲が拡張されます 。

 $LMB+*RMB+Shift$ 

### **(De)select All A**

Toggles selecting all files.

#### **Dragging**

Dragging with LMB starts a box selection.

#### **Note**

ファイルブラウザでいつでも複数のエントリを選択できます。 最後に選択したものがアクティブ なものと見なされます。 呼び出し元の操作が単一のパス(たとえば、メインのblend-file Openパ スなど)を期待している場合、 そのアクティブなアイテムのパスを取得し、他の選択されたアイ テムは無視されます。

## **Arrow Keys**

矢印キーを使用してファイルを「ウォーク」して選択/選択解除することもできます。

- 矢印キーを押すだけで、選択した方向にある次のファイルが選択され、他のファイルはすべ て非選択になります。
- Shift+while "を押しながら行うと、選択範囲が広がるだけでなく、既に選択されているファイ ルのブロック(最低2ファイル連続)に移動することで選択解除ができます。
- Shift-Ctrl」を押しながら操作すると、その間にあるすべてのファイルをさらに選択/非選択で きます。

ファイルが選択されていない場合、矢印キーのナビゲーションは、ディレクトリ内の最初または 最後のファイルを選択します。 矢印の方向によって異なります。

ディレクトリを選択してヒットすると、そのディレクトリに移動します (そして、「親」エントリ を強調表示すると、1つ上のレベルが表示されます)。

# **Editing**

#### **Delete Files Delete, X**

現在選択されているファイルまたはディレクトリをオペレーティングシステムの「ゴミ箱」に移動 して削除します。

Linux ではディレクトリを削除するには KDE か GNOME が必要であることに注意してください。

#### **Rename F2**

現在選択されているファイルまたはディレクトリの名前を変更します。

 $\Box$  [Previous](file:///I/Burender%20Manual/blender_manual_v350_en.html/editors/properties_editor.html) [Next](file:///I/Burender%20Manual/blender_manual_v350_en.html/editors/asset_browser.html)  $\Box$ 

© [Copyright](file:///I/Burender%20Manual/blender_manual_v350_en.html/copyright.html) : This page is licensed under a CC-BY-SA 4.0 Int. License. Last updated on 05/17/2023.

 $\Box$  [View Source](https://projects.blender.org/blender/blender-manual/src/branch/main/manual/editors/file_browser.rst)  $\Box$  [Report issue on this page](https://projects.blender.org/blender/documentation/issues/new?template=.gitea/issue_template/bug.yaml&field:body=%2A%2APage+Information%2A%2A%0D%0AFile%3A+%60manual%2Feditors/file_browser.rst%60%0D%0ABlender+Version%3A+%603.5%60%0D%0ADocumentation+Language%3A+%60en%60%0D%0A%5BPermanent+Link%5D%28https%3A%2F%2Fdocs.blender.org%2Fmanual%2Fen%2F3.5%2Feditors/file_browser.html%29%0D%0A%0D%0A%2A%2AShort+description+of+error%2A%2A%0D%0A%5BPlease+fill+out+a+short+description+of+the+error+here%5D%0D%0A)